# **Hier beginnen Installatiehandleiding**

Lees de Handleiding product veiligheid voordat u uw machine installeert. Lees vervolgens deze Installatiehandleiding voor de juiste installatie- en configuratie-instructies.

 $\bigwedge$  WAARSCHUWING  $\bigvee_{\text{wordt voorkomen, kan resulteren in ernstig of fataal letsel}} WAARSCHUWING$ wordt voorkomen, kan resulteren in ernstig of fataal letsel.

**ADS-2100**

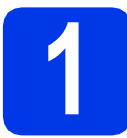

# **1 De machine uitpakken en de onderdelen controleren**

*De meegeleverde onderdelen kunnen per land verschillen*.

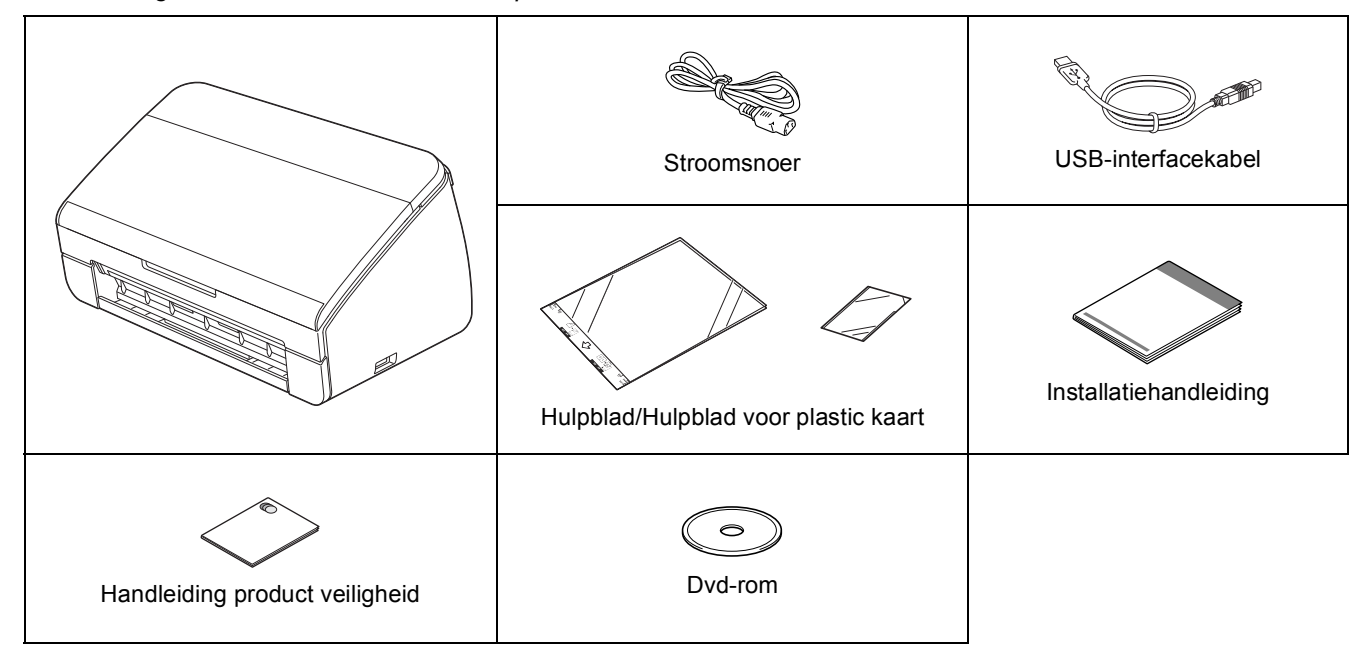

## **WAARSCHUWING**

- **Voor het verpakken van de machine is gebruikgemaakt van plastic zakken. Houd deze plastic zakken uit de buurt van baby's en kinderen om verstikking te voorkomen. Plastic zakken zijn geen speelgoed.**
- **Gebruik uitsluitend het bij dit product geleverde stroomsnoer.**

#### **Opmerking**

- *We raden u aan de originele verpakking te bewaren voor het geval u de machine moet vervoeren.*
- *Gebruik de meegeleverde USB-kabel als u de machine wilt aansluiten op een computer.*

#### *USB-kabel*

*Gebruik bij voorkeur een USB 2.0-kabel (type A/B) die niet langer is dan 2 meter.*

**a** Verwijder de beschermtape en folie van de machine.

**b** Controleer of alle onderdelen zich in de verpakking bevinden.

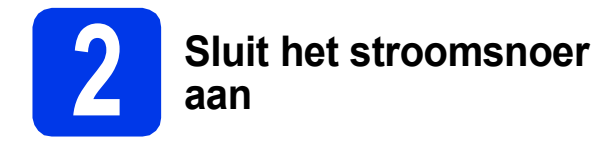

#### **Belangrijk**

*Sluit de USB-kabel nog NIET aan.*

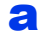

**a** Sluit het stroomsnoer aan.

#### **WAARSCHUWING**  $\mathbf \Lambda$

**Deze machine moet worden voorzien van een geaarde stekker.**

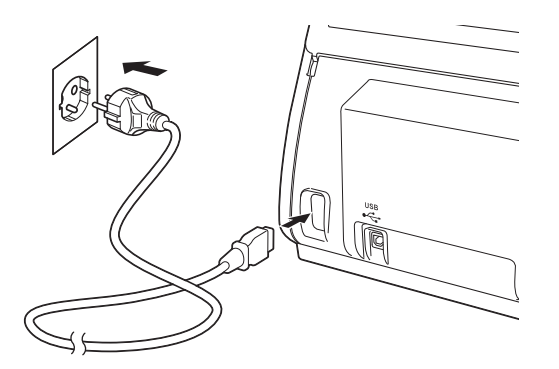

**b** Open het bovendeksel (1).

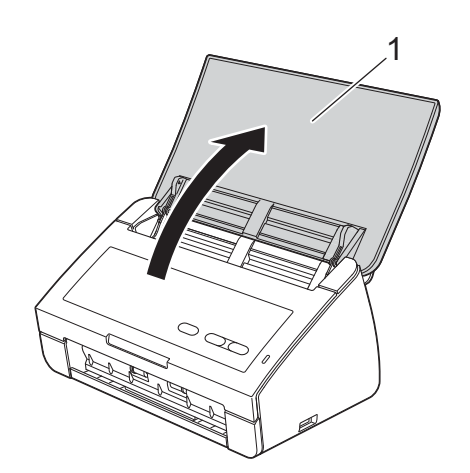

C Trek de uitvoerlade uit de machine en vouw de documentstopper uit.

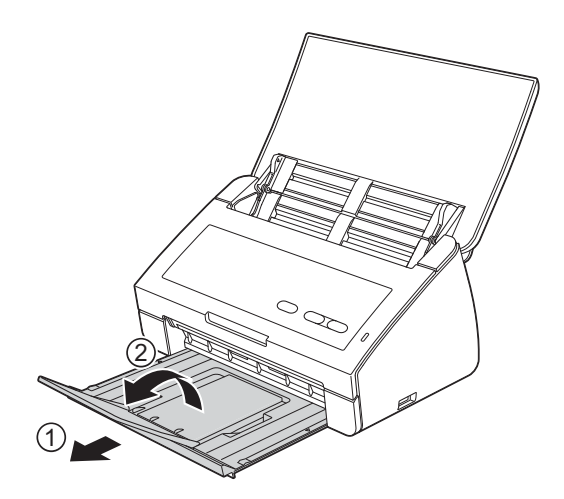

# **Voor Windows®-gebruikers:**

**Ga nu naar**

**Pagina [3](#page-2-0)**

#### **Voor Macintosh-gebruikers:**

**Ga nu naar**

**Pagina [5](#page-4-0)**

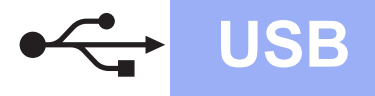

# **Windows USB ®**

# <span id="page-2-0"></span>**Voor gebruikers van de USB-interface**

**(Windows® XP Home/XP Professional/Windows Vista®/Windows® 7)**

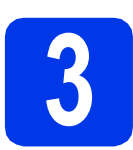

# **3 Voordat u installeert**

Zorg ervoor dat de computer is ingeschakeld en dat u bent aangemeld met beheerderrechten.

#### **Belangrijk**

- *Sluit de USB-kabel nog NIET aan.*
- *Sluit alle geopende programma's.*

### *A* Opmerking

- *De schermen kunnen afwijken naar gelang uw besturingssysteem.*
- *De dvd-rom bevat Nuance™ PaperPort™12SE. Deze software ondersteunt Windows® XP Home (SP3 of hoger), XP Professional (SP3 of hoger), Windows Vista® (SP2 of hoger) en Windows® 7. Installeer het nieuwste Windows® Service Pack voordat u MFL-Pro Suite installeert.*

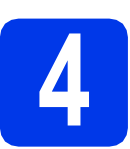

# **4 MFL-Pro Suite installeren**

**a** Plaats de meegeleverde dvd-rom in het dvd-romstation.

### **Opmerking**

*Als het scherm van Brother niet automatisch verschijnt, gaat u naar Computer (Deze computer), dubbelklikt u op het pictogram van de dvd-rom en vervolgens op start.exe.*

**b** Het hoofdmenu van de dvd-rom wordt geopend. Klik op **MFL-Pro Suite installeren** en klik op **Ja** als u akkoord gaat met de voorwaarden van de licentieovereenkomst. Volg de instructies op uw scherm.

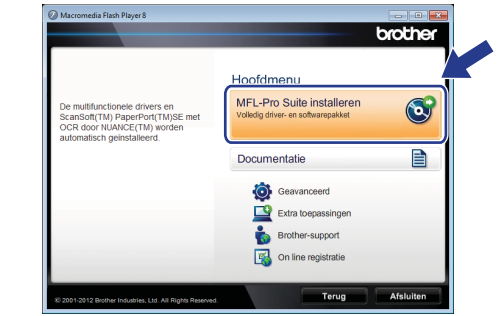

### **Opmerking**

*Voor Windows Vista® en Windows® 7: wanneer het venster Gebruikersaccountbeheer verschijnt, klikt u op Toestaan of Ja.*

c Kies **Standaard** en klik op **Volgende**. De installatie wordt voortgezet.

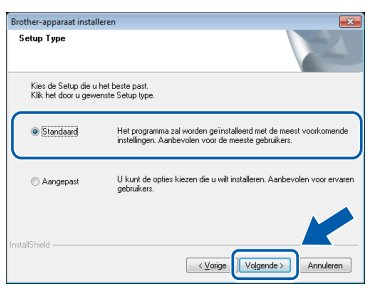

### **Opmerking**

*Voor Windows Vista® en Windows® 7: wanneer het scherm Windows®-beveiliging verschijnt, schakelt u het selectievakje in en klikt u op Installeren om de installatie te voltooien.*

**d** Wanneer dit scherm verschijnt, gaat u naar de volgende stap.

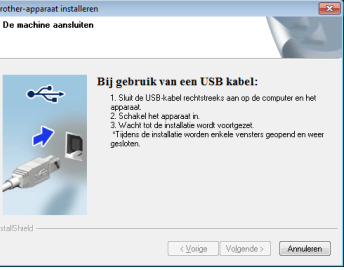

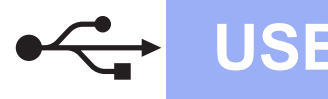

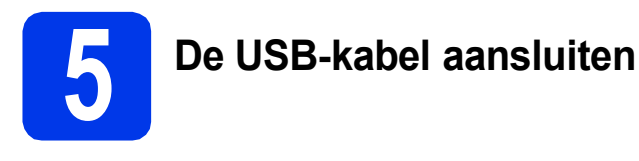

**a** Sluit de USB-kabel aan op de USB-poort, gemarkeerd met een  $\leftarrow$ -symbool op uw machine.

Sluit de kabel aan op uw computer.

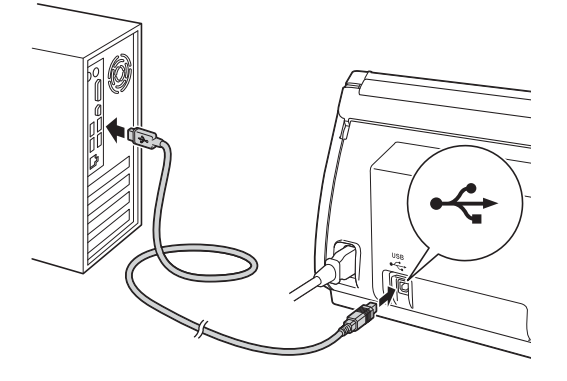

**b** De installatie gaat automatisch verder. Tijdens de installatie verschijnen er meerdere schermen.

#### **Belangrijk**

*Sluit de vensters NIET tijdens de installatie. Het kan enkele seconden duren voordat alle vensters worden weergegeven.*

c Wanneer het venster **Onlineregistratie** verschijnt, selecteert u de gewenste optie en volgt u de instructies op het scherm.

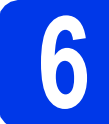

### **6 Voltooien en opnieuw opstarten**

a Klik op **Voltooien** om de computer opnieuw op te starten.

Na het opnieuw opstarten van de computer dient u zich aan te melden met beheerderrechten.

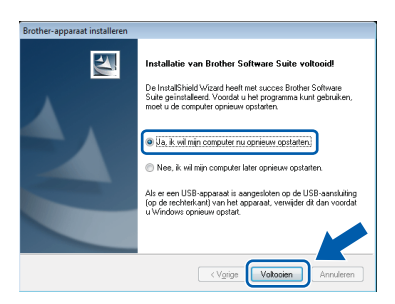

#### **Opmerking**

*Als tijdens het installeren van de software een foutmelding wordt weergegeven, voert u de Installatie Diagnose uit via (Start)/ Alle programma's/Brother/ADS-2100.*

**b** De volgende schermen worden weergegeven.

- Als het scherm **Instelling softwareupdates** verschijnt, kiest u de gewenste instelling voor software-updates en klikt u op **OK**.
- Als het Brother-onderzoeks- en ondersteuningsprogramma start, volgt u de instructies op het scherm.

### **Opmerking**

*U hebt internettoegang nodig om de software en het Brother-onderzoeks- en ondersteuningsprogramma te upgraden.*

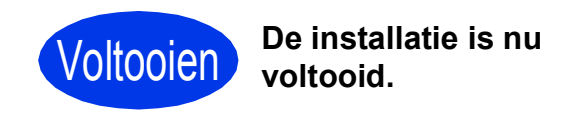

#### **Ga nu naar**

**Ga naar [pagina 7](#page-6-0) om optionele programma's te installeren.**

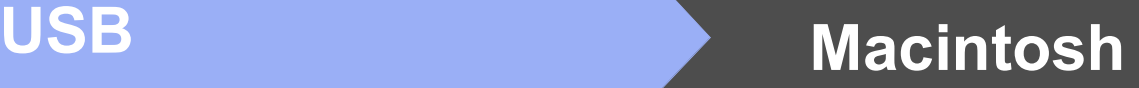

# <span id="page-4-0"></span>**Voor gebruikers van de USB-interface (Mac OS X 10.5.8 - 10.7.x)**

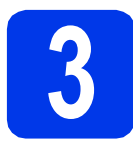

# **3 Voordat u installeert**

Controleer of de stekker van de machine in het stopcontact zit en of de Macintosh is ingeschakeld. U dient te zijn aangemeld met beheerderrechten.

### **Opmerking**

*Gebruikers van Mac OS X 10.5.0 tot 10.5.7 dienen voor de installatie te upgraden naar Mac OS X 10.5.8 - 10.7.x.*

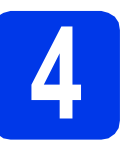

# **4 De USB-kabel aansluiten**

#### **Belangrijk**

- *Sluit de machine NIET aan op een USB-poort op een toetsenbord of een USB-hub.*
- *Sluit de machine rechtstreeks aan op uw Macintosh.*
- **a** Sluit de USB-kabel aan op de USB-poort, gemarkeerd met een  $\leftarrow$ -symbool op uw machine.

Sluit de kabel aan op uw computer.

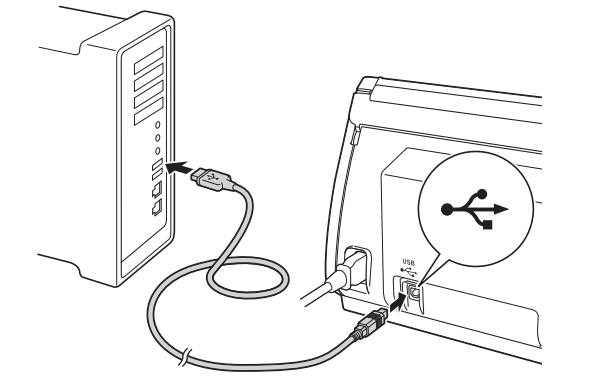

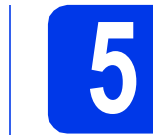

# **5 MFL-Pro Suite installeren**

- **a** Plaats de meegeleverde installatie-dvd-rom in uw dvd-romstation.
- b Dubbelklik op het pictogram **Start Here OSX** voor de installatie.

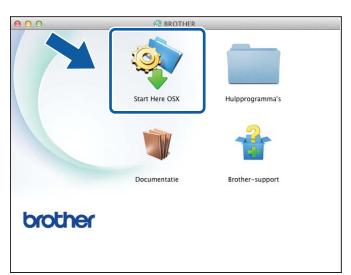

- c Volg de instructies op het scherm. Na de installatie zoekt de software van Brother naar het Brother-apparaat. Dit kan enige tijd in beslag nemen.
- d Kies uw machine in de lijst en klik op **OK**.

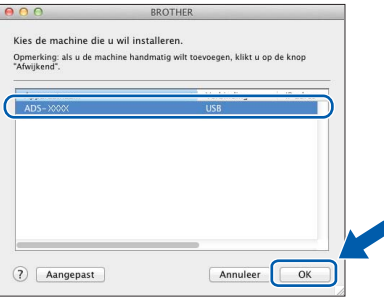

e Klik op **Volgende** wanneer dit scherm wordt weergegeven.

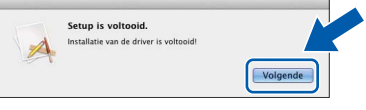

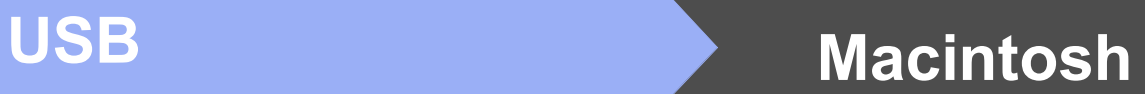

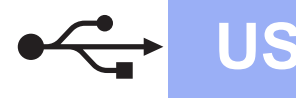

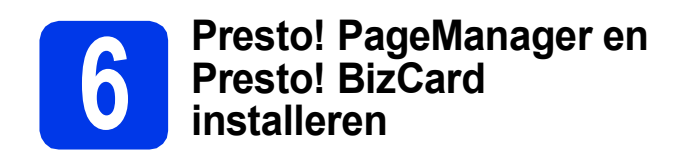

a Klik op **Presto! PageManager** en volg de instructies op het scherm.

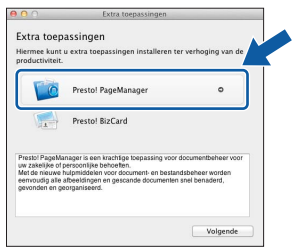

b Klik op **Presto! BizCard** en volg de instructies op het scherm.

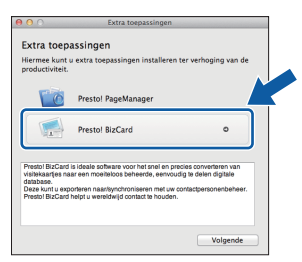

#### c Klik op **Volgende**.

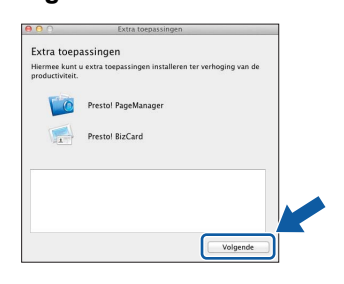

d Klik op **Sluiten**.

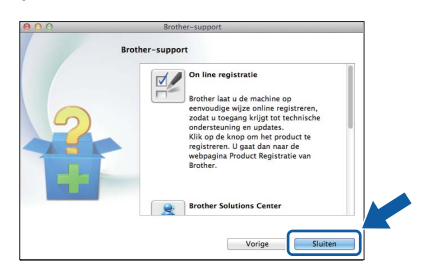

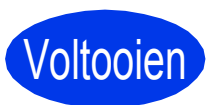

Voltooien **De installatie is nu voltooid.**

# **Windows Optionele Applicaties ®**

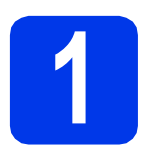

## <span id="page-6-0"></span>**1 Optionele applicaties installeren**

#### **Nuance PDF Converter Professional 7**

Nuance PDF Converter Professional 7 biedt een groot aantal functies voor het behandelen van pdfbestanden. U kunt hiermee pdf-bestanden ontgrendelen en openen om deze te bekijken, bewerken van commentaar te voorzien en opnieuw in te delen.

**Voer tijdens het installeren van Nuance PDF Converter Professional 7 het serienummer van Nuance in dat wordt vermeld op de omslag van het MFL-Pro Suite dvd-rompakket.**

#### **NewSoft Presto! BizCard 6**

Met Presto! BizCard kunt u de gegevens die u van visitekaartjes hebt gescand, zoals namen, bedrijven, adressen, telefoon/faxnummers en e-mailadressen op uw computer beheren. Het enige wat u hoeft te doen, is uw visitekaartjes scannen of importeren en Presto! BizCard slaat vervolgens automatisch de gegevens en een afbeelding van de kaartjes op. U kunt gebruikmaken van verschillende weergavemodi om gegevens te zoeken, bewerken, sorteren en aan te maken.

#### **Opmerking**

*U dient zich aan te melden met beheerderrechten.*

- **a** Open het hoofdmenu opnieuw door de dvd-rom uit te werpen en weer in te voeren of door op het programma **start.exe** te dubbelklikken.
- **b** Het hoofdmenu van de dvd-rom wordt geopend. Klik op **Extra toepassingen**.

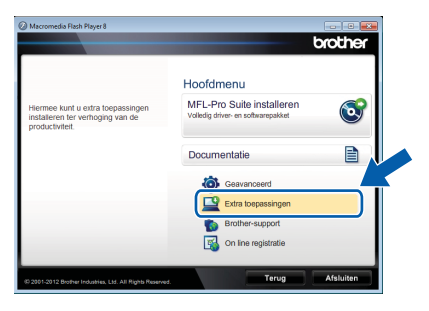

c Klik op de toets van de toepassing die u wilt installeren.

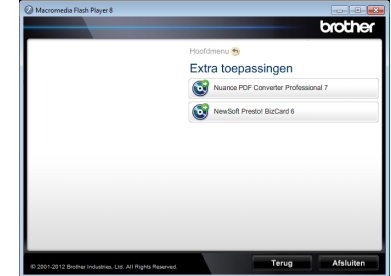

d Ga terug naar het scherm **Extra toepassingen** om meer toepassingen te installeren.

# **Scannen naar een computer**

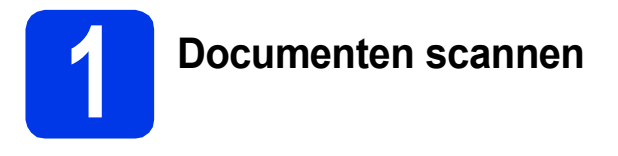

Met de functie Scannen naar bestand kunt u bestanden scannen en als pdf-bestanden opslaan. Om documenten te scannen en instellingen op te geven, dient de driver te zijn geïnstalleerd en de machine op uw computer te zijn aangesloten volgens de instructies in deze handleiding.

**a** Controleer of de machine via een USB-kabel op uw computer is aangesloten.

**b** Plaats uw document.

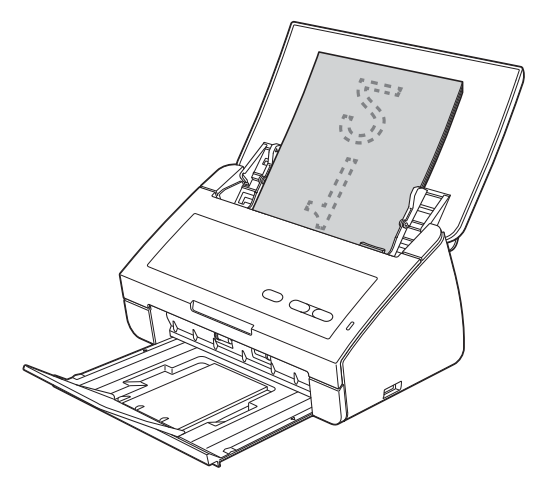

c Druk op de toets **Scannen naar pc**. Het document wordt ingevoerd en gescand.

> De gescande gegevens worden in pdf-formaat opgeslagen op de computer die via de USBkabel op de machine is aangesloten.

### **Opmerking**

- *Via het ControlCenter kunt u de instellingen voor Scannen > pc, zoals het bestandsformaat, wijzigen. Zie de Gebruikershandleiding op de dvd-rom voor meer informatie.*
- *U kunt vanaf de computer het scannen via het ControlCenter of de scannerdriver starten en gescande gegevens opslaan op een USBflashgeheugenstation dat op de machine is aangesloten. Zie de Gebruikershandleiding op de dvd-rom voor meer informatie.*

# **Weergave van lampjes**

In de afbeeldingen in dit hoofdstuk worden de LED-lampjes als volgt weergegeven:

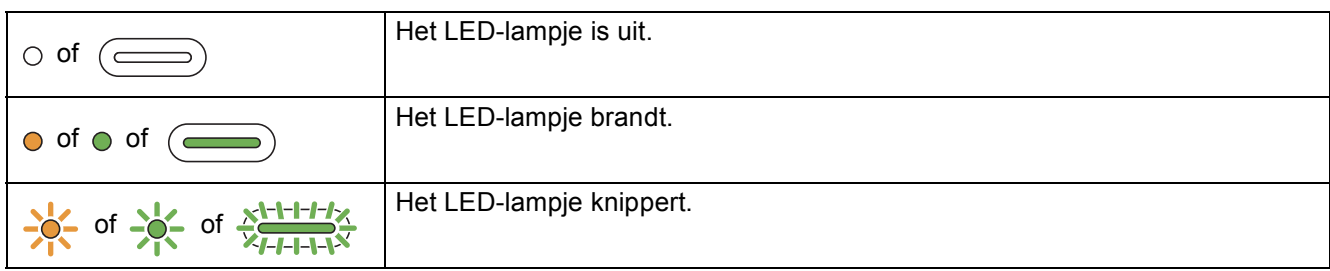

# **Opmerking**

*Raadpleeg de Gebruikershandleiding voor meer informatie en voor de overige indicaties van het lampje.*

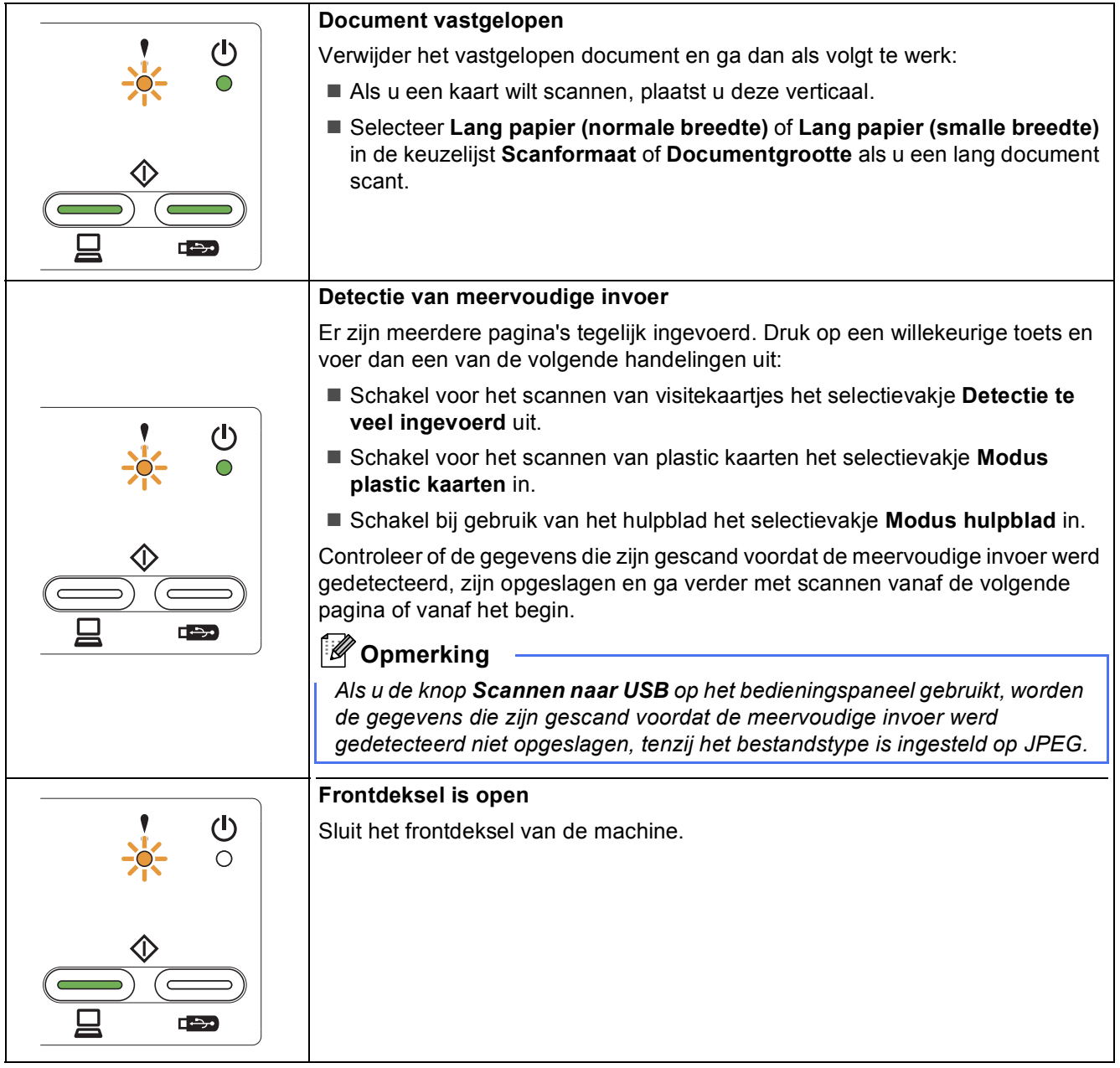

# **Weergave van lampjes**

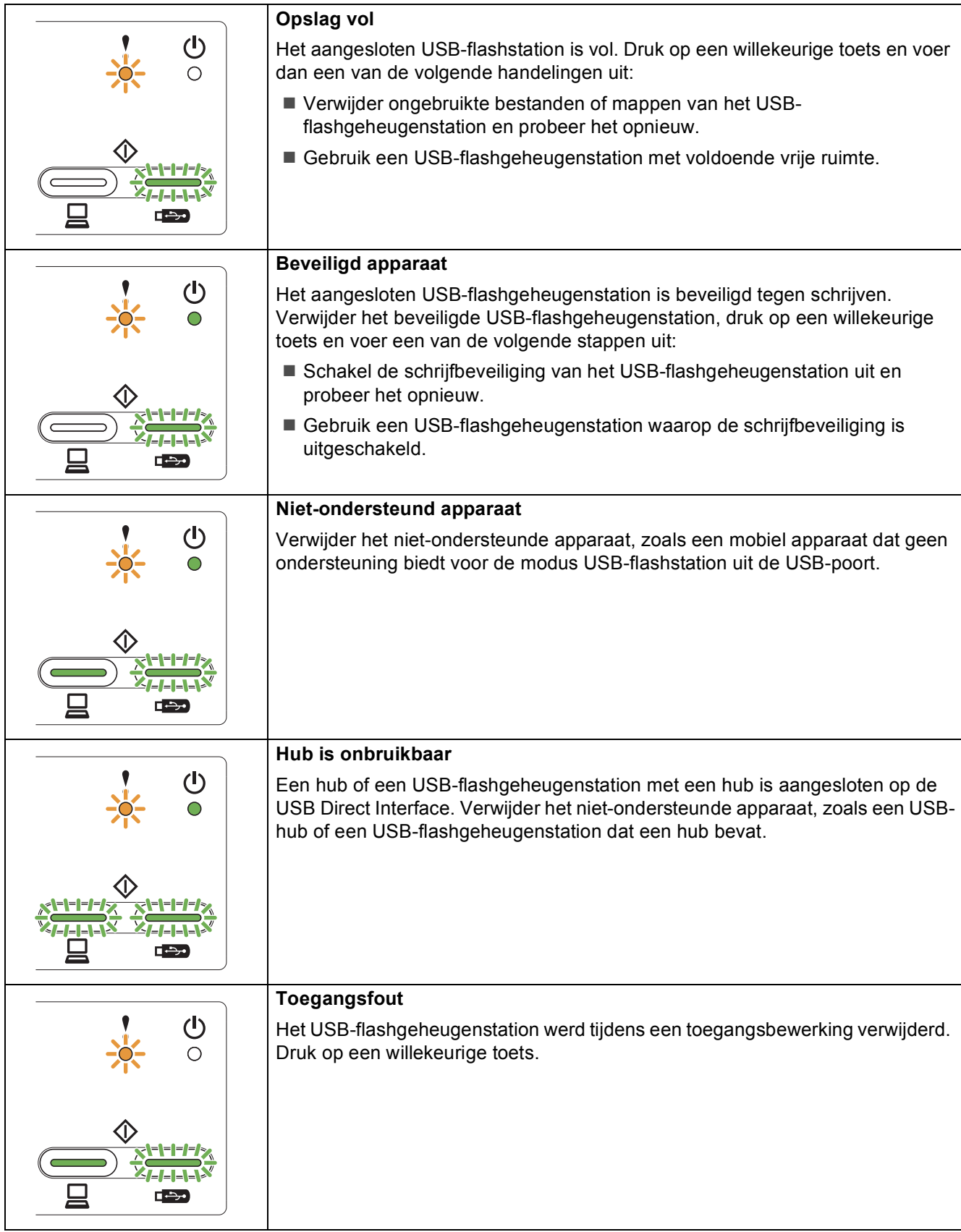

# **Weergave van lampjes**

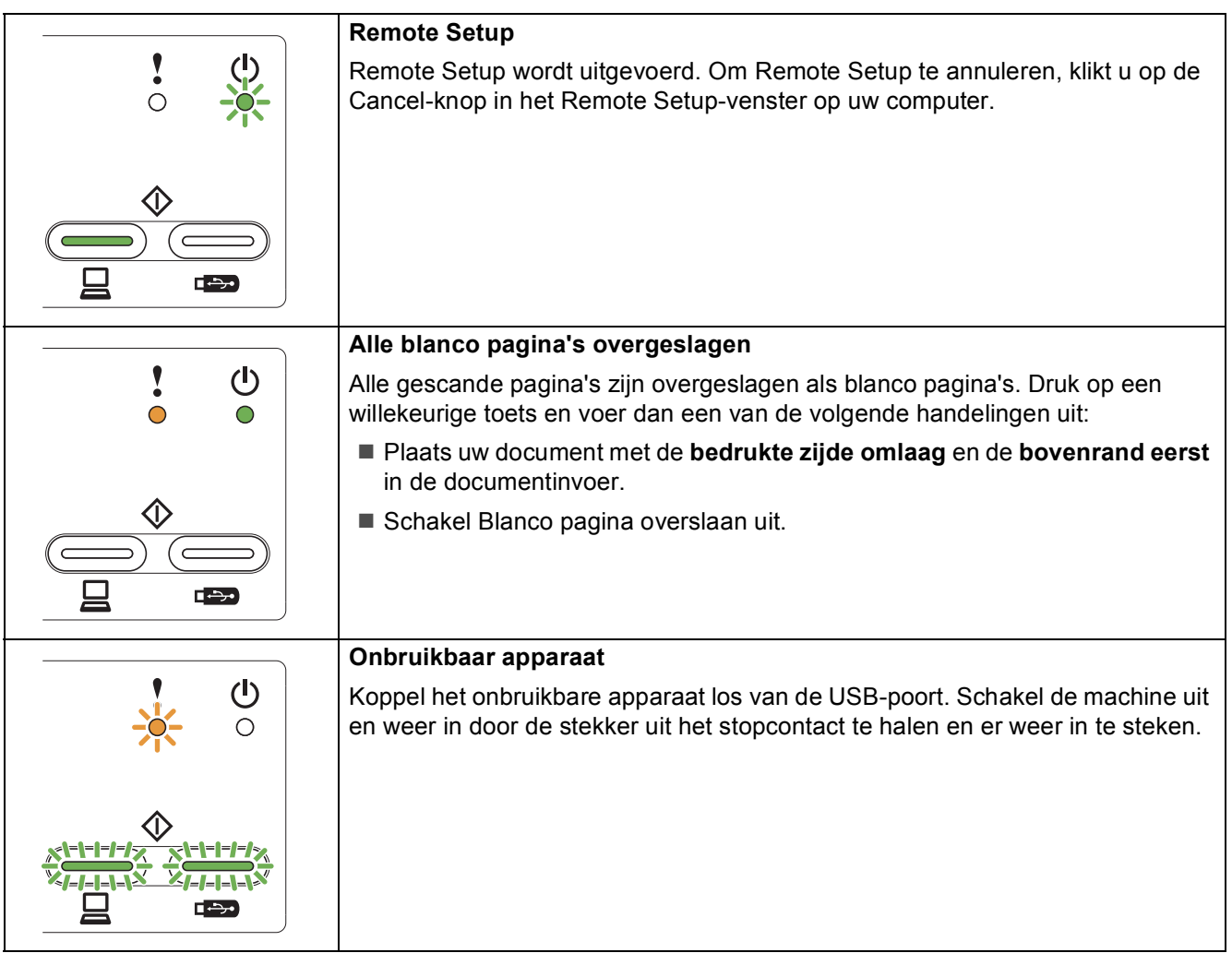

#### **Handelsmerken**

Het Brother-logo is een wettig gedeponeerd handelsmerk van Brother Industries, Ltd.

Brother is een wettig gedeponeerd handelsmerk van Brother Industries, Ltd.

Windows Vista is een gewoon of gedeponeerd handelsmerk van Microsoft Corporation in de Verenigde Staten en/of andere landen. Windows en Windows Server zijn wettig gedeponeerde handelsmerken van Microsoft Corporation in de Verenigde Staten en/of andere landen. Macintosh en Mac OS zijn handelsmerken van Apple Inc., gedeponeerd in de Verenigde Staten en andere landen.

Nuance, het Nuance-logo, PaperPort en ScanSoft zijn gewone of gedeponeerde handelsmerken van Nuance Communications, Inc. of zijn partners in de Verenigde Staten en/of andere landen.

Elk bedrijf waarvan software in deze handleiding wordt vermeld, heeft een softwarelicentieovereenkomst die specifiek bedoeld is voor de betreffende programma's.

#### **Alle andere merknamen en productnamen van bedrijven vermeld op Brother-producten, in gerelateerde documentatie en ander materiaal, zijn handelsmerken of wettig gedeponeerde handelsmerken van de desbetreffende bedrijven.**

#### **Samenstelling en publicatie**

Deze handleiding is samengesteld en gepubliceerd onder supervisie van Brother Industries, Ltd. De nieuwste productgegevens en specificaties zijn in deze handleiding opgenomen.

De inhoud van deze handleiding en de specificaties van dit product kunnen zonder voorafgaande kennisgeving worden gewijzigd. Brother behoudt zich het recht voor om de specificaties en de inhoud van deze handleiding zonder voorafgaande kennisgeving te wijzigen. Brother is niet verantwoordelijk voor enige schade (met inbegrip van gevolgschade) voortvloeiend uit het gebruik van deze handleiding of de daarin beschreven producten, inclusief maar niet beperkt tot zetfouten en andere fouten in deze publicatie.

#### **Copyright en licentie**

©2012 Brother Industries, Ltd. Alle rechten voorbehouden.

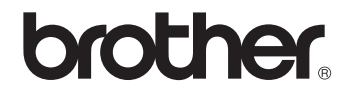